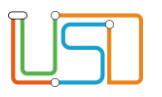

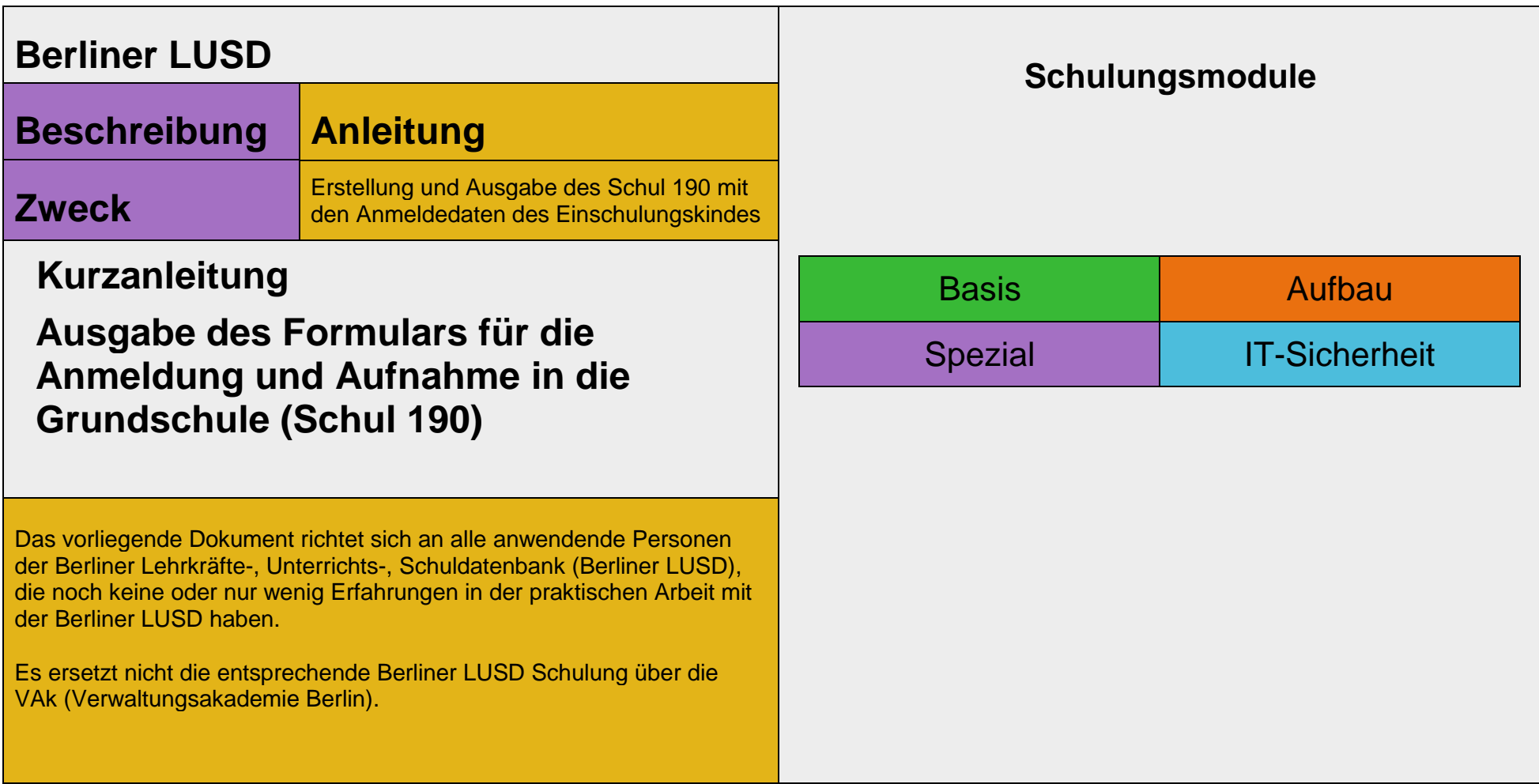

Stand: 05.09.2023 – Kurzanleitung: Ausgabe der Anmeldedaten für die schulärztliche Untersuchung zur Einschulung erstellen

Die vollständige oder auszugsweise Weitergabe an Dritte (Unternehmen, Behörden), sowie Veränderungen am Inhalt dieses Dokuments sind ohne Einwilligung der Senatsverwaltung für Bildung, Jugend und Familie nicht gestattet.

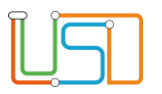

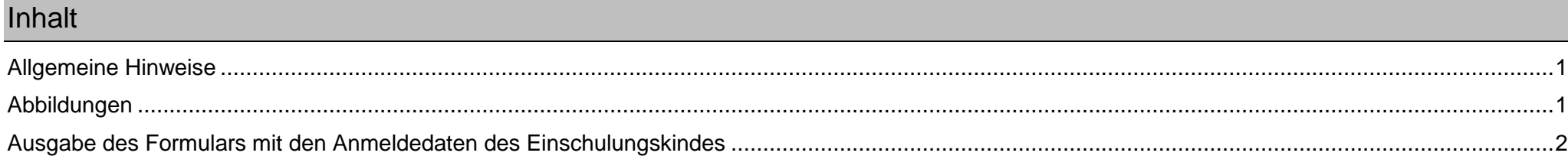

Stand: 05.09.2023 – Kurzanleitung: Ausgabe der Anmeldedaten für die schulärztliche Untersuchung zur Einschulung erstellen

Die vollständige oder auszugsweise Weitergabe an Dritte (Unternehmen, Behörden), sowie Veränderungen am Inhalt dieses Dokuments sind ohne Einwilligung der Senatsverwaltung für Bildung, Jugend und Familie nicht gestattet.

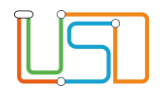

### <span id="page-2-0"></span>Allgemeine Hinweise

Alle verwendeten Personennamen und Leistungsdaten sind anonymisiert. Tatsächliche Übereinstimmungen sind zufällig und nicht beabsichtigt. Die Bildschirm-Ausschnitte dienen lediglich der allgemeinen Darstellung des Sachverhalts und können in Inhalt und Schulform von den Benutzenden der Berliner LUSD verwendeten Daten abweichen.

# <span id="page-2-1"></span>Abbildungen

Die in dieser Anleitung abgebildeten Symbole und Schaltflächen sind in der Berliner LUSD mit unterschiedlichen Farben unterlegt. Die Funktion der Symbole und Schaltflächen ist jedoch immer gleich. Die Farbe orientiert sich an dem Bereich, in dem man sich aktuell befindet.

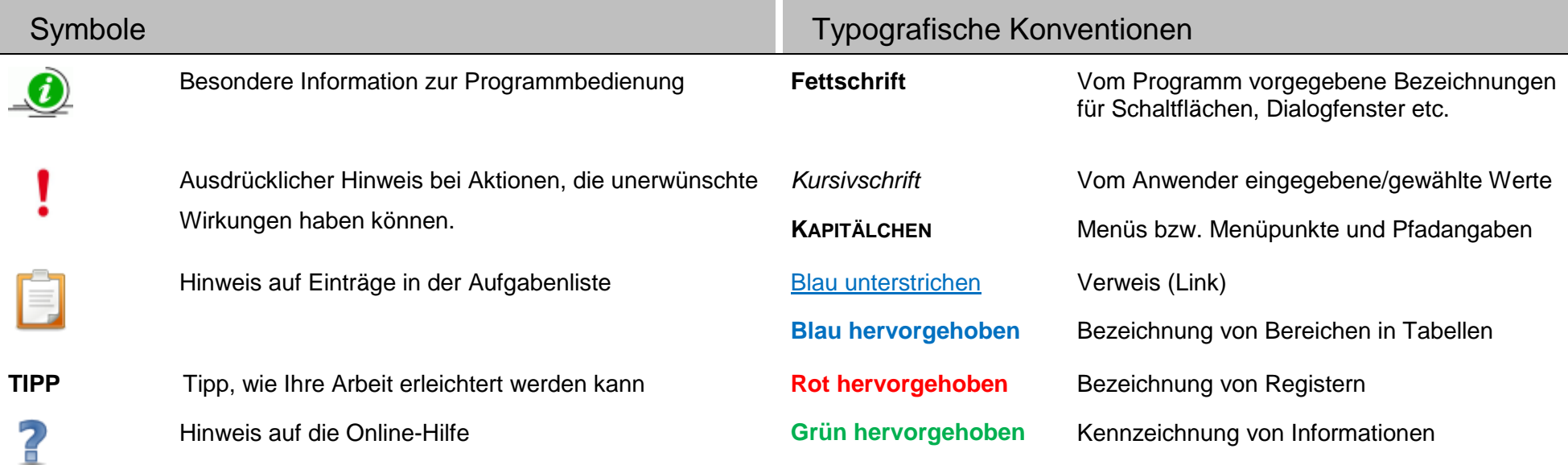

Stand: 05.09.2023 – Kurzanleitung: Ausgabe der Anmeldedaten für die schulärztliche Untersuchung zur Einschulung erstellen

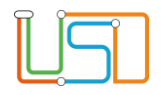

## <span id="page-3-0"></span>Ausgabe des Formulars mit den Anmeldedaten des Einschulungskindes

Wenn Sie auf die Webseite **SCHÜLER > ANMELDUNG ZUR EINSCHULUNG** gehen, ist das Register **ESB-Schule** grün hinterlegt und Sie sehen darunter eine Tabelle mit den Einschulungskindern.

- 1. Klicken Sie auf die Zeile der gewünschten Schülerin bzw. des gewünschten Schülers. Eine Mehrfachauswahl ist ebenso möglich, indem Sie mehrere Datensätze markieren.
	- Die Zeile ist grün hinterlegt.

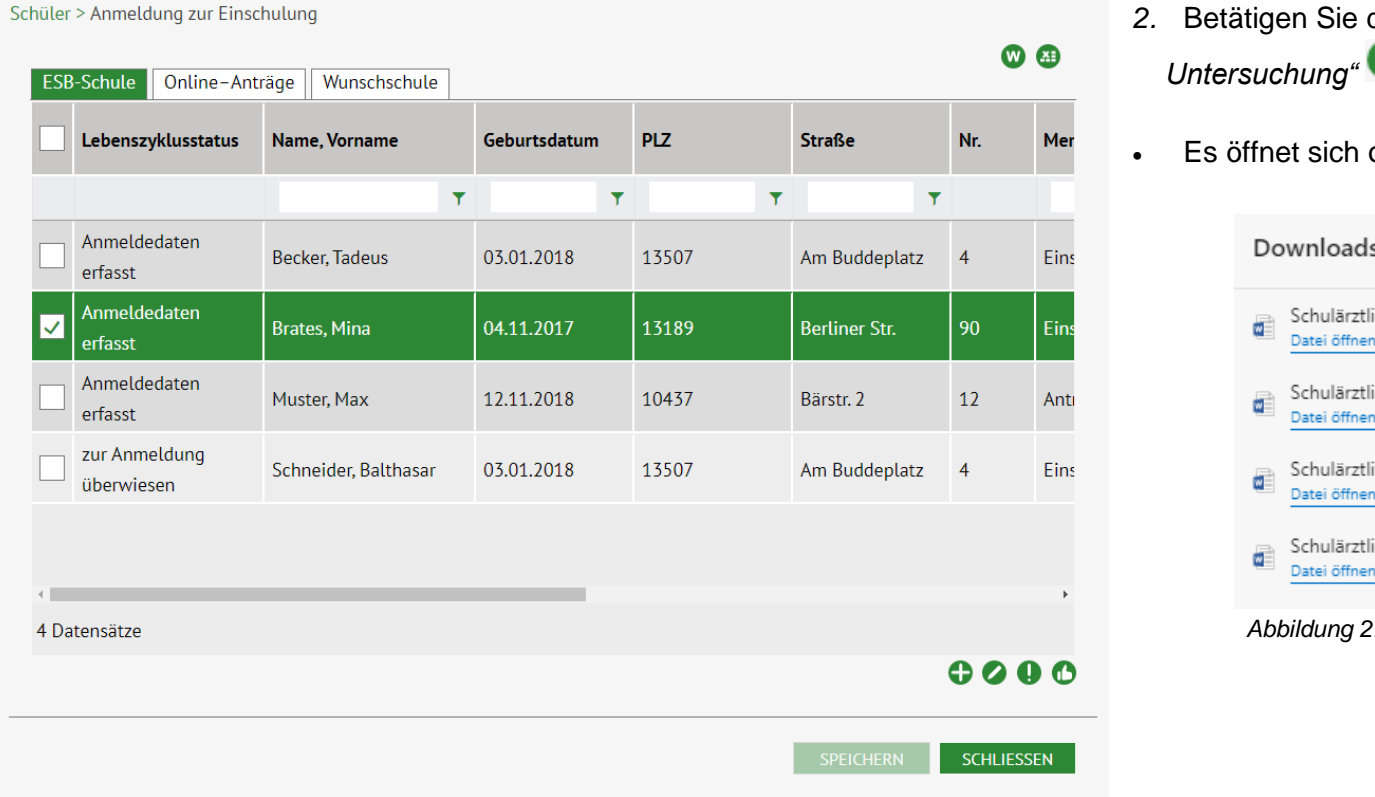

- *2.* Betätigen Sie das Schaltsymbol *"Schulärztliche*   $\bm \omega$
- oben links ein Download-Fenster

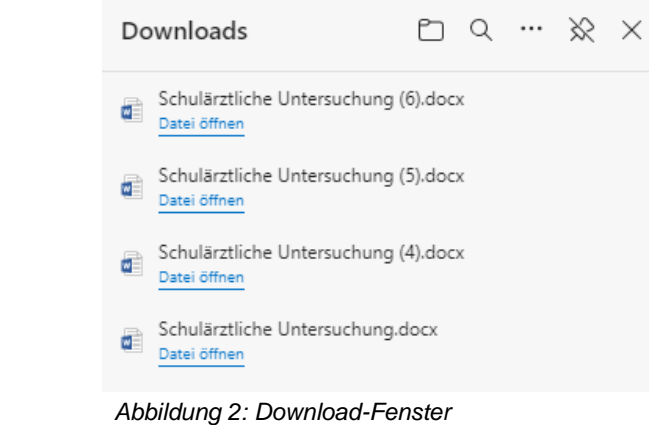

Stand: 05.09.2023 – Kurzanleitung: Ausgabe der Anmeldedaten für die schulärztliche Untersuchung zur Einschulung erstellen

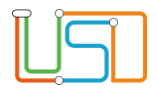

### *Abbildung 1: Webseite Schüler > Anmeldung zur Einschulung, Register ESB-Schule*

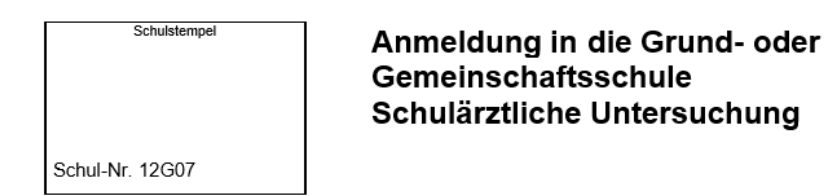

#### Anmeldung meines/unseres Kindes an der Schule gemäß § 42 des Schulgesetzes

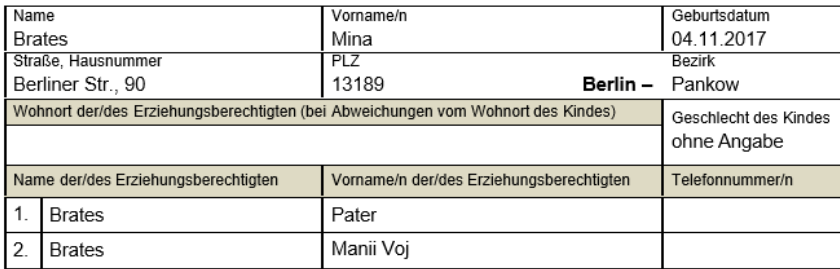

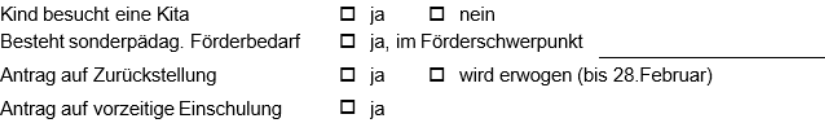

Berlin, den (Datum)

### **UR**

Bezirksamt von Berlin Berlin. Kinder- und Jugendgesundheitsdienst

Die Anmeldung erfolgt für die Schulanfangsphase:

*Abbildung 4: Bericht "Anmeldedaten für die schulärztliche Untersuchung"*

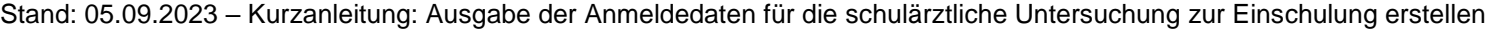

(Unterschrift Erziehungsberechtigte/r

- 3. Klicken Sie auf *Datei öffnen*.
- Es erscheint die Ausgabe des Formulars mit den Anmeldedaten des Einschulungskindes.
- 4. Klicken Sie abschließend auf ESCHLIEBEN um die Webseite **SCHÜLER > ANMELDUNG ZUR EINSCHULUNG** zu schließen.

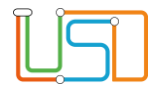